## **Покрокова інструкція входу до платформи Google Classroom**

Для початку роботи запустіть веббраузер.

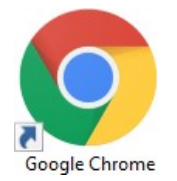

**! Рекомендація.** Для уникнення проблем із різними акаунтами (обліковими записами), які є активними для поточного браузера, будь ласка, відкрийте режим анонімного перегляду **(натиснувши комбінацію клавіш** *Ctrl + Shift + N* **у вікні браузера)**

Уведіть до адресного рядка браузера адресу **[gmail.com](http://gmail.com/)**

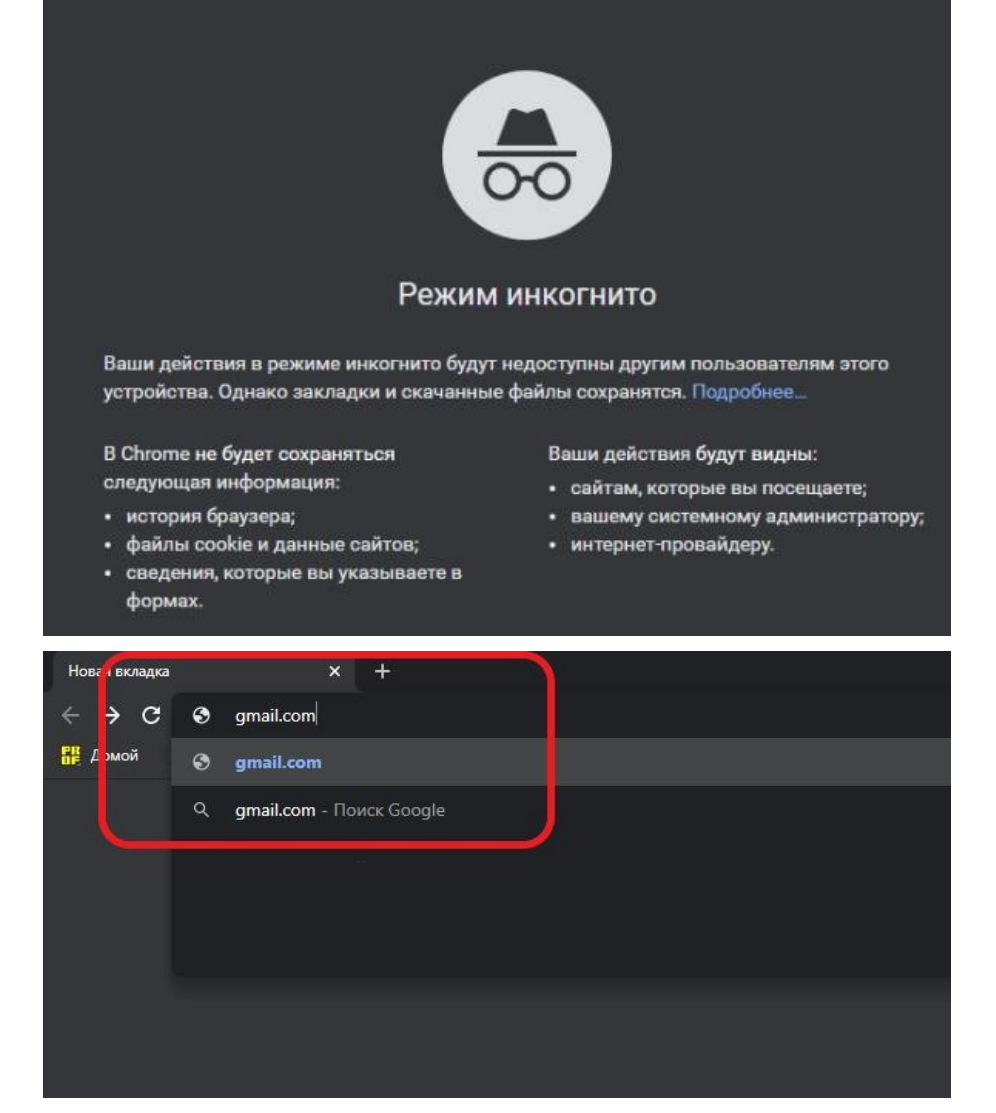

Впишіть свої логін і пароль до електронної скриньки gmail **!ОБОВ'ЯЗКОВО у домені** *nau.edu.ua***.**

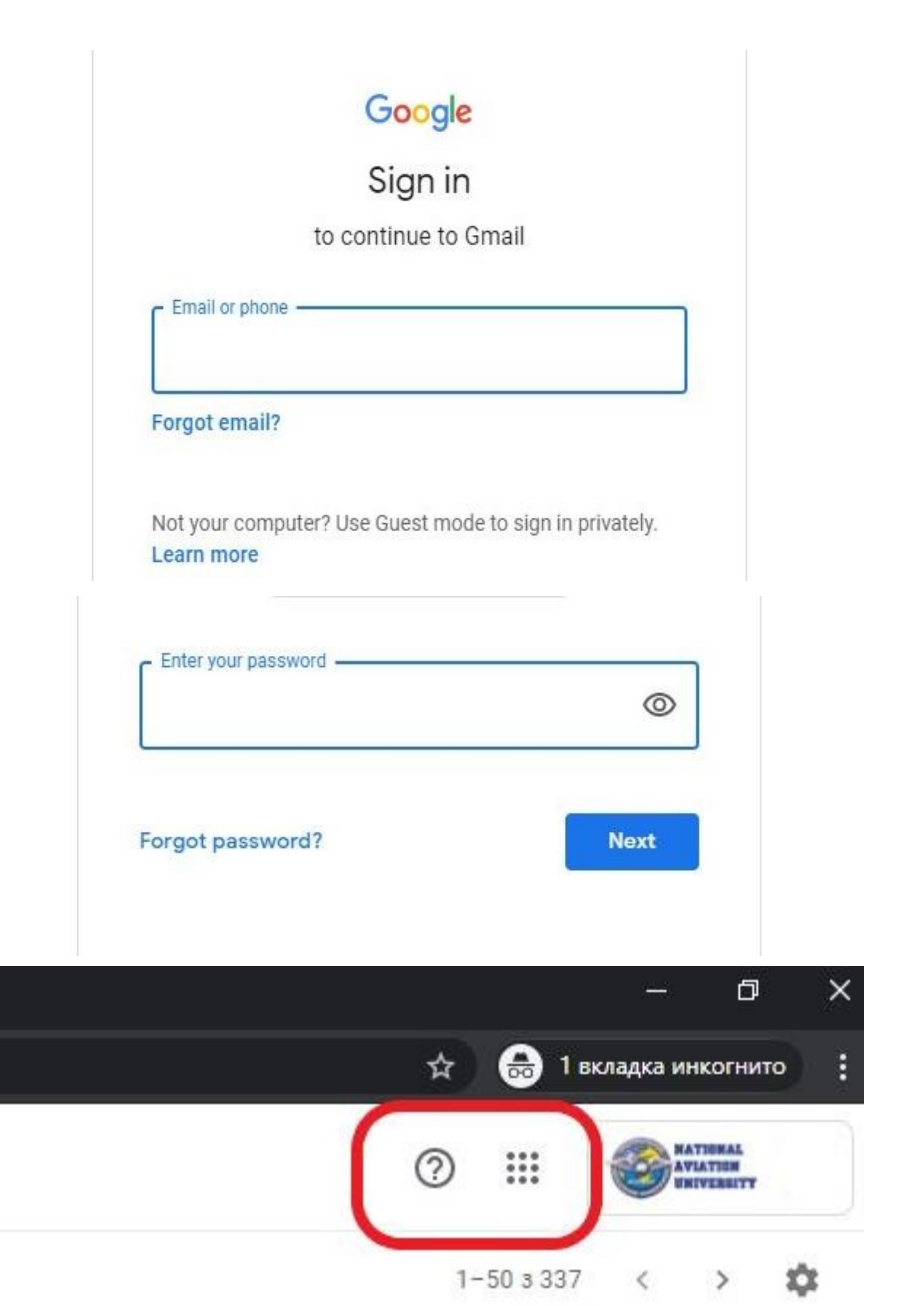

b https://bit.ly/oleghbond пн, 16 бер. 2020 о 14:06 ... = 20 бер.

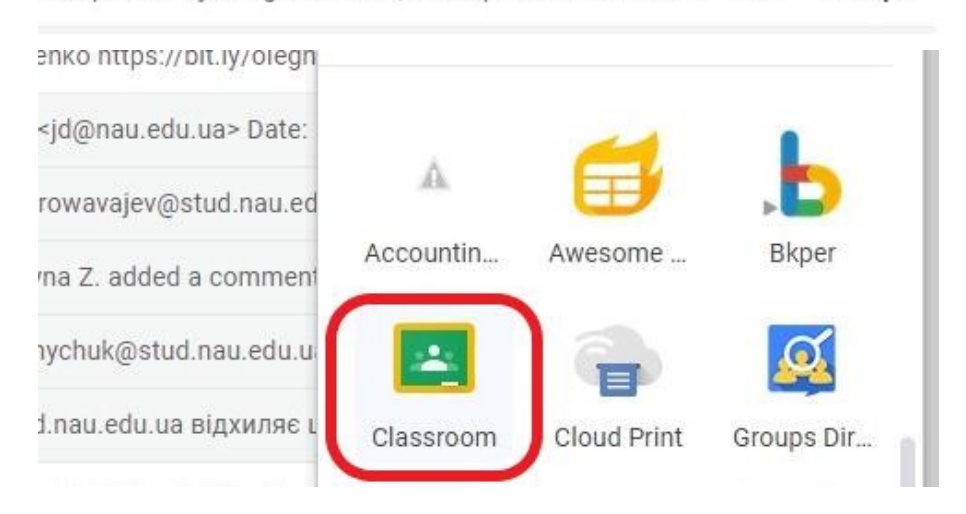

Після входу на сторінку електронної скриньки натисніть праворуч угорі на кнопку «Додатки Google», оберіть зі списку заропонованих ресурсів назву **Google Classroom**

Таким чином, Ви потрапили на головну сторінку середовища

 $\rightarrow$  d = Google Kna

## **Google Classroom**

На головній сторінці середовища натисніть праворуч угорі кнопку **«+»**, оберіть пункт **«Приєднатися до класу»** Та введіть код Або зачекайте на Запрошення викладача

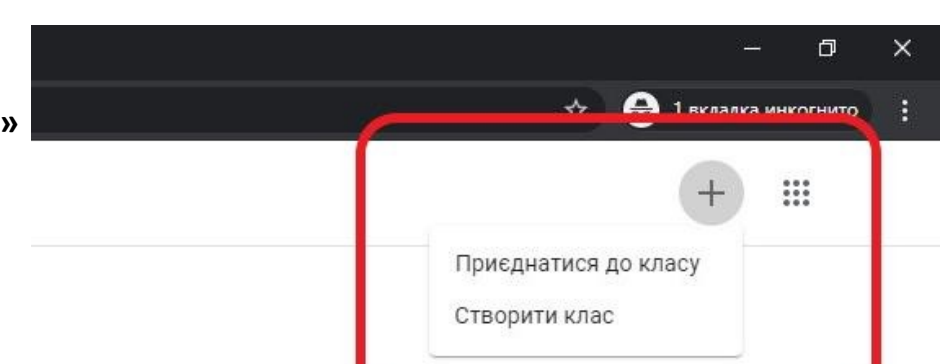